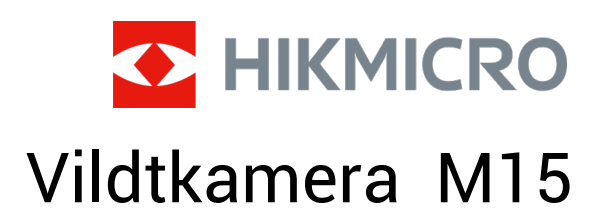

Brugervejledning

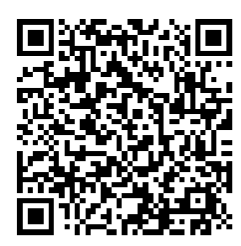

Kontakt os

## Indholdsfortegnelse

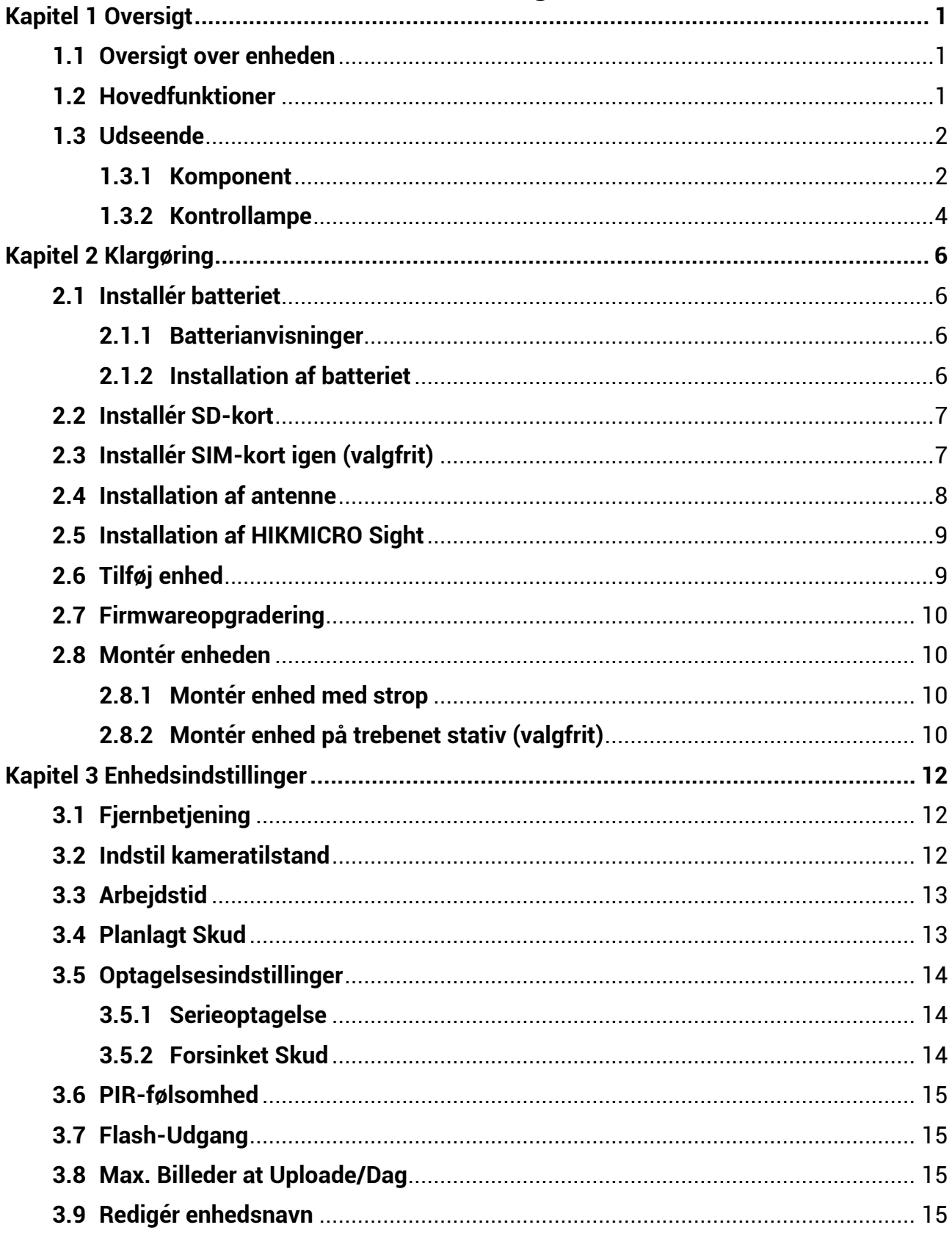

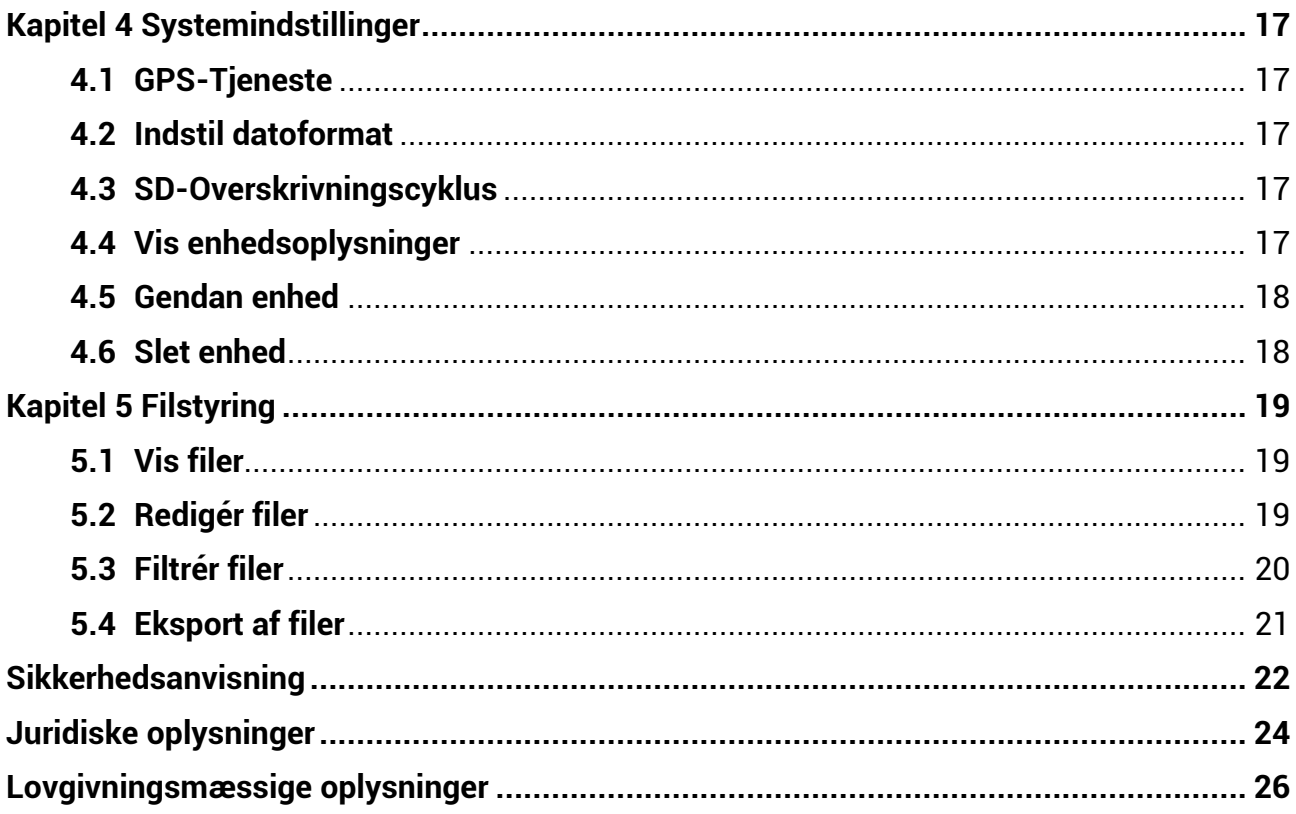

# **Kapitel 1 Oversigt**

## <span id="page-3-1"></span><span id="page-3-0"></span>**1.1Oversigt over enheden**

HIKMICRO vildtkamera M15 er et kraftfuldt og robust 4G mobilt vildtkamera. Det kan udløses af dyr i bevægelse med den højfølsomme passive infrarøde bevægelsessensor (PIR). Det optager billeder eller videoklip i livagtige farver i dagtimerne og superskarpe sort/hvide billed- eller videooptagelser om natten. Billed- og videooptagelserne kan når som helst og hvor som helst overføres til mobiltelefoner via 4G-mobilnetværket.

## <span id="page-3-2"></span>**1.2 Hovedfunktioner**

- Praktisk 4G-netværksmodtagelse og -transmission: M15 understøtter 4G-mobilnetværk, og du kan se de optagne billeder direkte via HIKMICRO Sight-appen.
- Billedbrowsing og kategoristyring: Gennemse og administrer de optagede billeder og videoer i albummet.
- Rige og alligevel brugervenlige funktioner via HIKMICRO Sight-appen: M15 understøtter håndtering af kameraindstillinger og kontrol af kamerastatus.
- Fjernbetjening: Indstil intervallet for modtagelse af billed- og videooptagelser i appen eller synkroniser indstillingerne. Se [Fjernbetjening](#page-14-1).

## <span id="page-4-0"></span>**1.3Udseende**

### <span id="page-4-1"></span>**1.3.1 Komponent**

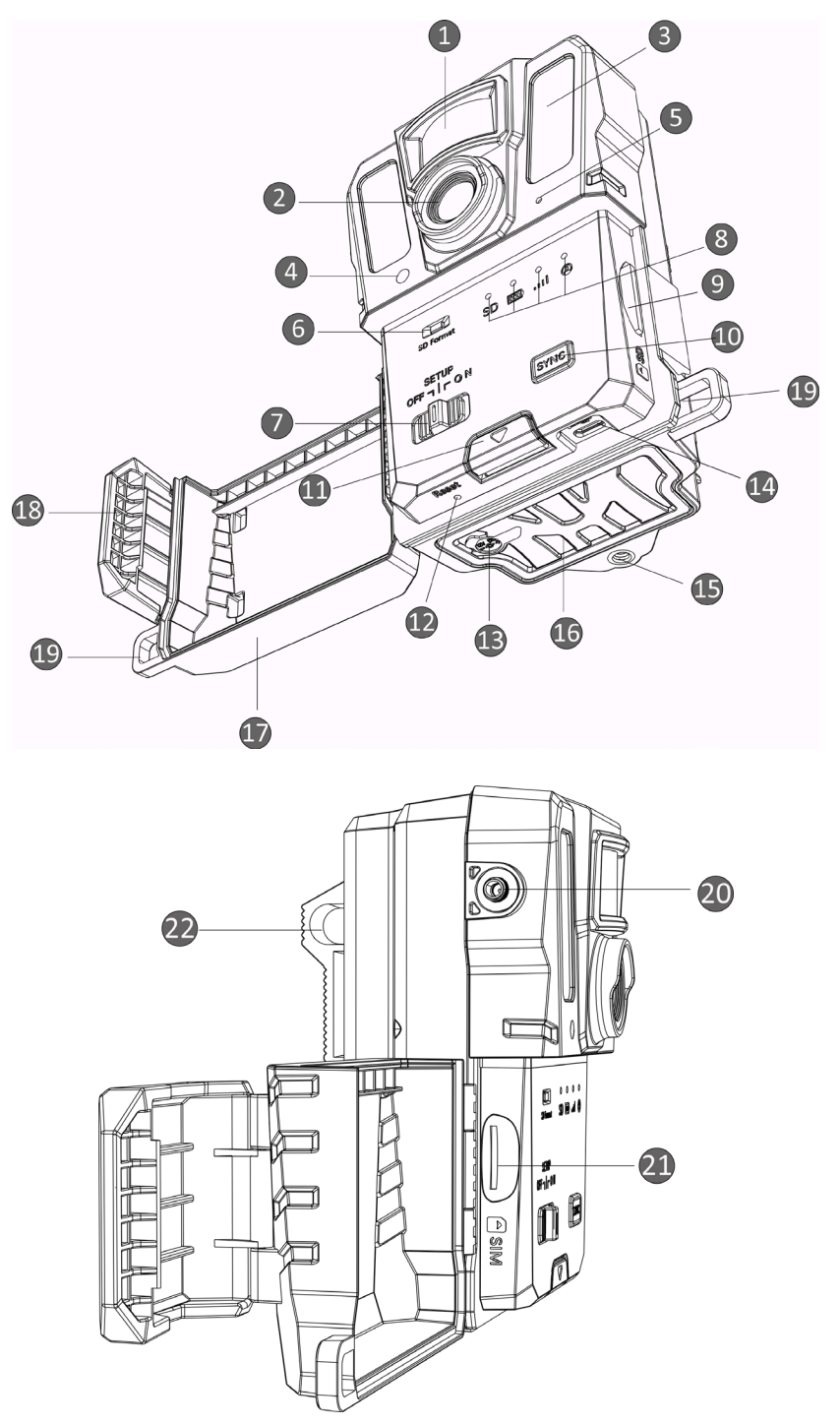

**Figur 1-1 Komponenter på vildtkamera**

**2**

| Nr. | Komponent                         | <b>Funktion</b>                                                                                                    |
|-----|-----------------------------------|----------------------------------------------------------------------------------------------------|
| 1   | PIR-sensor                        | Registrerer bevægelser af mål og udløser optagelser.                                                                                         |
| 2   | Objektiv                          | Viser målet.                                                                                                    |
| 3   | Infrarødt lys                     | Hjælper med til at se målene klart i mørke<br>omgivelser.                                                                                    |
| 4   | Lyssensor                         | Registrerer lysstyrken i omgivelserne.                                                                                                    |
|     |                                   | * Enheden fungerer normalt i opsætningstilstand, hvis<br>kontrollampen lyser konstant rødt.                                                  |
| 5   | Mikrofon                          | Optager lyd.                                                                                                    |
| 6   | Formatér SD-kort                  | Hold inde for at formatere SD-kortet.                                                                                                    |
| 7   | Til/Fra/<br>Konfigurationskontakt | ● Tænd/Sluk: Tænder/slukker enheden.<br>• Konfiguration: Skift til denne status for at begynde<br>konfiguration af appen.                    |
| 8   | Indikatorer                       | · Grøn: I god driftstilstand.<br>· Gul/Rød: Der er opstået en undtagelse.<br>* Få detaljerede oplysninger ved at se Kontrollampe.            |
|     |                                   | <u>i Bemærk</u><br>Hvis du ikke betjener enheden i mere end 3 minutter i<br>opsætningstilstand, går enheden automatisk i<br>arbejdstilstand. |
| 9   | Kortholder til SD-kort            | Her isættes SD-kortet.                                                                                                    |
| 10  | Synkroniseringsknap               | Tryk for at synkronisere indstillingerne i appen og<br>udløse manuel optagelse i konfigurationstilstand.                                     |
| 11  | Udløserknap                       | Udløser batterirummet.                                                                                                    |
| 12  | <b>Nulstil</b>                    | Gendanner standardindstillingerne.                                                                                                    |
| 13  | Strømstik                         | Her tilsluttes den eksterne strømkilde (12 V<br>jævnstrøm).                                                                                  |
| 14  | Type-C-stik                       | Til overførsel af data via et type-C-kabel.                                                                                                  |
| 15  | Beslag til trebenet<br>stativ     | Til montering af et stativ med standard 1/4" gevind.                                                                                         |
| 16  | <b>Batterirum</b>                 | Til ilægning af batterier.                                                                                                    |
| 17  | Beskyttelsesdæksel                | Beskytter knapper og komponenter.                                                                                                    |
| 18  | Spænde til dæksel                 | Låser beskyttelsesdækslet.                                                                                                    |

**Tabel 1-1 Beskrivelse af komponent**

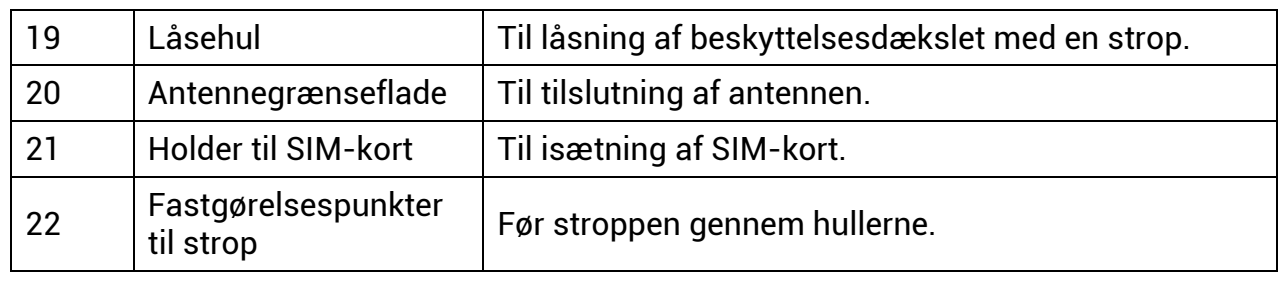

### **Bemærk**

Hvis du ikke betjener enheden i mere end 3 minutter i opsætningstilstand, går enheden automatisk i arbejdstilstand.

## <span id="page-6-0"></span>**1.3.2 Kontrollampe**

Beskrivelsen for kontrollampen på enheden lyder som følger.

| Ikon          | <b>Beskrivelse</b>           | <b>Status</b>                                                                                                    |
|---------------|------------------------------|----------------------------------------------------------------------------------------------------|
| SD            | <b>Indikator for SD-kort</b> | Konstant grøn: SD-kort er I god tilstand.<br>Blinker grønt: I fejlfindingstilstand eller I gang med<br>firmwareopgradering.<br><b>Gul: Undtagelse i SD-kort.</b><br>Rød: Intet SD-kort.<br>Slukket: Formatér SD-kort.                                                                                |
| $ 000\rangle$ | <b>Batterikontrollampe</b>   | Grøn: Batteriniveau er højere end 80 %.<br><b>Gul:</b> Batteriniveau er mellem 20 % og 80 %.<br>Rød: Batteriniveau er lavere end 20 %.<br>Blinker rødt: Enheden slukker efter 5 sek.                                                                                                    |
| 000U          | Signalindikator              | Konstant grøn: Optimalt signal.<br><b>Gul: Acceptabelt signal.</b><br>Rød: Utilstrækkeligt signal.<br>Blinker rødt: Intet SIM-kort/Intet Mega<br>SIM-kort/Undtagelse i kommunikation.                                                                                                    |
|               | Indikator for<br>brugerkonto | Blinker grønt: Tilslutter til server.<br>Konstant grøn: Brugerkonto er tilknyttet og der<br>oprettes forbindelse til serverkommunikation.<br>Blinker rødt: Brugerkonto er tilknyttet, men<br>forbindelsen til serverkommunikationen<br>mislykkedes.<br>Lyser konstant rødt: Brugerkonto ikke fundet. |

**Tabel 1-2 Beskrivelse af kontrollampe**

### **Bemærk**

Hvis alle indikatorer først bliver grønne og derefter slukker, betyder det, at enheden udfører nulstilling.

# **Kapitel 2 Klargøring**

## <span id="page-8-1"></span><span id="page-8-0"></span>**2.1 Installér batteriet**

### <span id="page-8-2"></span>**2.1.1 Batterianvisninger**

- Sørg for at vælge batterier, der kan fungere normalt indenfor temperaturområdet -20 °C til 55 °C.
- Tag batteriet ud, hvis du ikke skal bruge enheden i længere tid.
- Enheden understøtter genopladelige eller tørre AA-batterier. Den krævede batterispænding er 1,5 - 2 V.
- <span id="page-8-3"></span>● Batterilevetiden varierer afhængigt af de forskellige funktionsindstillinger.

### **2.1.2 Installation af batteriet**

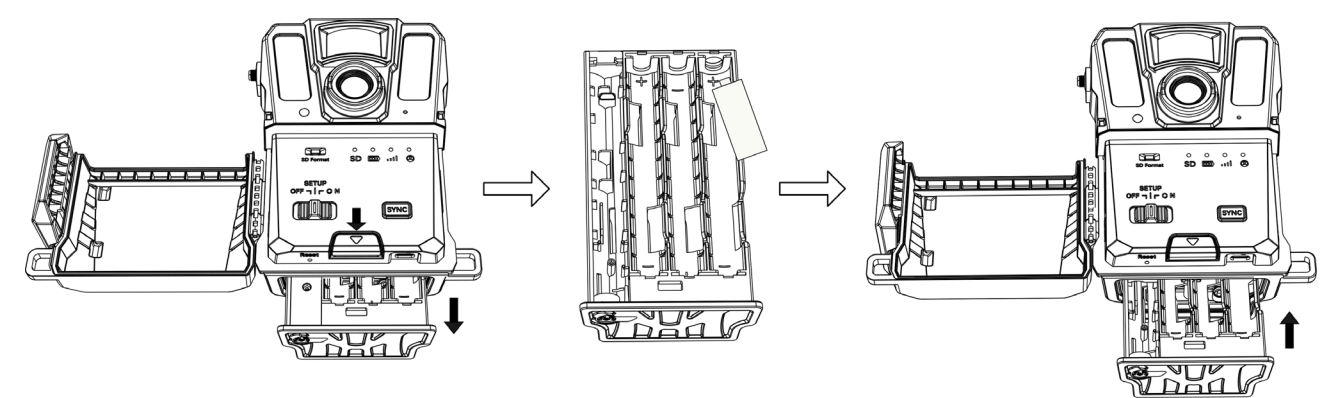

**Figur 2-1 Isætning af batterier**

- 1. Tryk på knappen til frigørelse af batterirummet.
- 2. Træk batterirummet ud.
- 3. Læg 6 eller 12 batterier str. AA i batterirummet iht. markeringerne for positiv og negativ pol.
- 4. Skub batterirummet ind, til det klikker på plads.

### <span id="page-9-0"></span>**2.2 Installér SD-kort**

### **Bemærk**

- Vær specielt opmærksom på retningen ved isætning, da SD-kortet ellers kan sætte sig fast i indstikket.
- SD-kortets kapacitet må ikke overskride 64 GB, ellers kan enheden ikke registrere SD-kortets status nøjagtigt.
- Størrelsen på SD-kortet skal være 32 mm x 24 mm.

#### **Trin**

- 1. Sørg for at vende SD-kortet korrekt, når du sætter det i (som vist på tegningen).
- 2. Skub SD-kortet ind, til det klikker på plads.

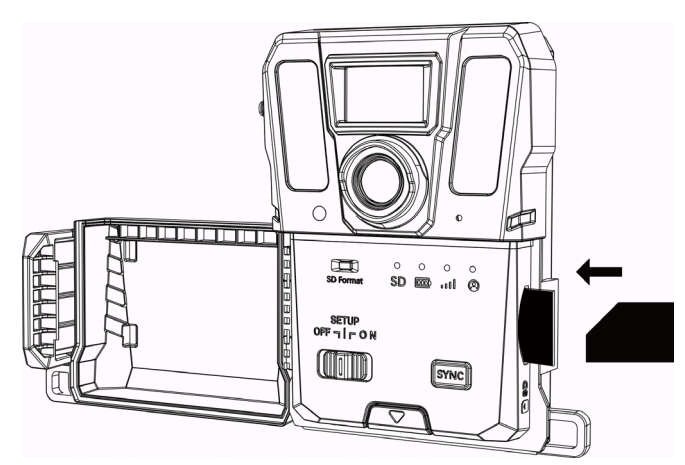

**Figur 2-2 Installér SD-kort**

## <span id="page-9-1"></span>**2.3 Installér SIM-kort igen (valgfrit)**

### **Bemærk**

- SIM-kortet er allerede installeret i enheden. Sæt IKKE SIM-kortet i igen, hvis det ikke er nødvendigt.
- Vær specielt opmærksom på retningen ved isætning, da SIM-kortet ellers kan sætte sig fast i indstikket.

- 1. Skub SIM-kortet indad, og slip det, indtil du hører et klik. Fjern SIM-kortet når det springer op.
- 2. Sørg for at vende SIM-kortet korrekt, når du sætter det i (som vist på tegningen).
- 3. Indsæt og skub SIM-kort, indtil det klikker i den låste position.

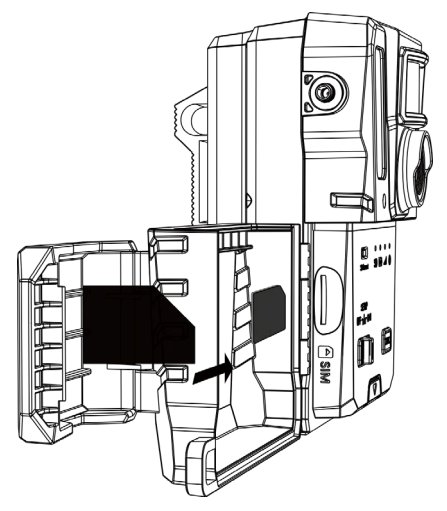

**Figur 2-3 Installér SIM-kort**

## <span id="page-10-0"></span>**2.4 Installation af antenne**

Installer antennen for at forstærke signalet i udendørs omgivelser, f.eks. i en skov.

- 1. Tilpas trådhullet på antennen med antenneholderen.
- 2. Drej antennen med uret for at fastgøre den på enheden.

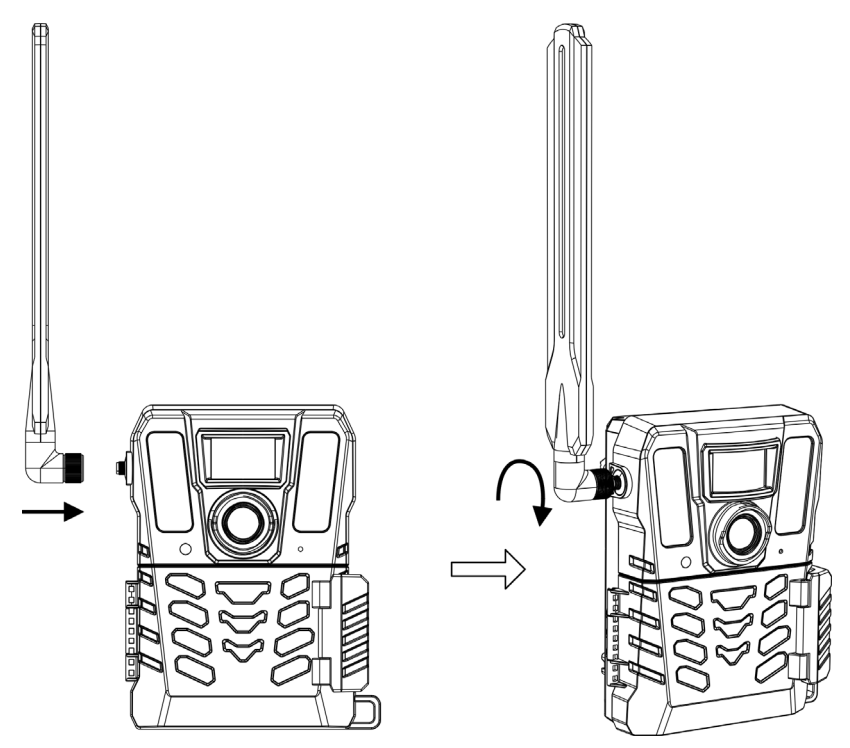

**Figur 2-4 Installation af antenne**

## <span id="page-11-0"></span>**2.5 Installation af HIKMICRO Sight**

Søg efter HIKMICRO Sight i App Store (iOS System) eller Google Play™ Butik (Android System) for at downloade den, eller scan QR-koden for at downloade og installere appen.

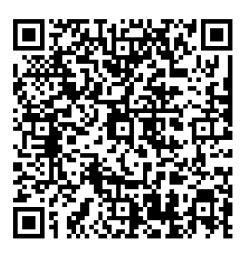

Android iOS

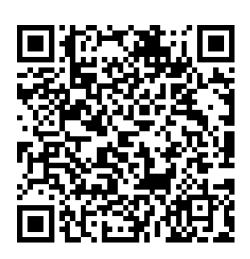

## <span id="page-11-1"></span>**2.6 Tilføj enhed**

#### **Før du starter**

- Registrer en brugerkonto, og log på i henhold til anvisningerne.
- Kontroller indikatorerne, og skift enhedsstatus til **Opsætning**, før du tilføjer din enhed.

### **Trin**

- 1. Tryk på  $\blacksquare$  i det øverste højre hjørne, og vælg vildtkamera.
- 2. Find QR-koden på vildtkamera.

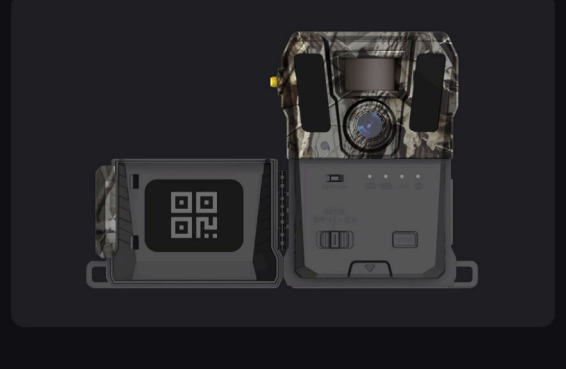

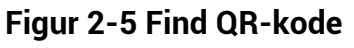

3. Tryk på **Scan QR-kode** for at scanne QR-koden og tilføje enheden. Start konfiguration af parametre på din app, når indikatoren for brugerkontoen lyser konstant grøn på enheden.

### **Bemærk**

Hver enhed kan kun knyttes til én brugerkonto. Hvis du vil knytte den til en anden brugerkonto igen, skal du kontakte teknisk support for at få hjælp.

## <span id="page-12-0"></span>**2.7 Firmwareopgradering**

Vildkameraet understøtter søgning efter den nyeste firmware og opgraderer firmwaren via appen HIKMICRO SIGHT.

Før du opgraderer, skal du kontrollere, at kameraets batterikapacitet er mere end 50%.

### **Bemærk**

- Firmwareopgradering understøttes ikke, når batteriniveauet er under 50 %.
- Hvis opgraderingen mislykkes, genstarter enheden og forsøger at gennemføre opgraderingen igen.
- Enheden genstarter efter opgraderingen.

## <span id="page-12-1"></span>**2.8 Montér enheden**

Du kan montere enheden på et træ eller en pæl med stroppen, eller du kan montere det på et trebenet stativ.

### <span id="page-12-2"></span>**2.8.1 Montér enhed med strop**

#### **Trin**

- 1. Før stroppen gennem fastgørelsespunkterne til stroppen.
- 2. Spænd stroppen omkring en træstamme eller en pæl.

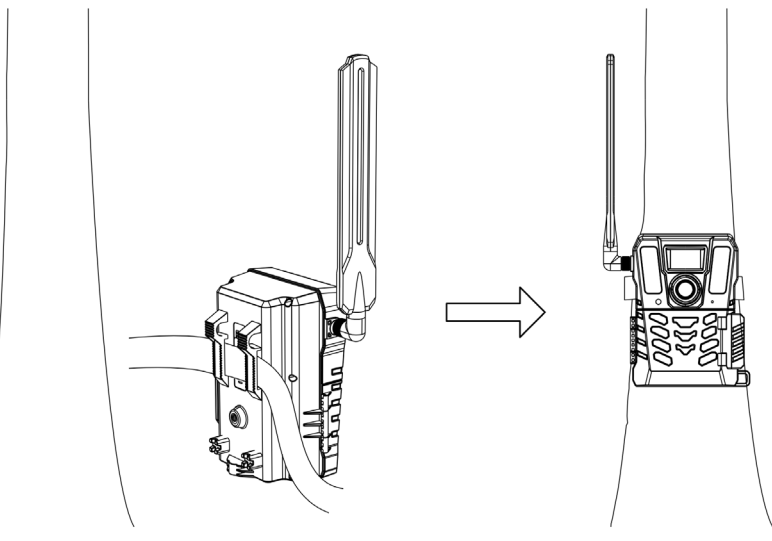

**Figur 2-6 Montér enhed udendørs**

### <span id="page-12-3"></span>**2.8.2 Montér enhed på trebenet stativ (valgfrit)**

Montering af enheden på et stativ. Justér enhedens placering efter behov.

### **Bemærk**

Stativ medfølger ikke i pakken. Den skal købes separat. Størrelsen på grænsefladen til stativmontering er 1/4".

# **Kapitel 3 Enhedsindstillinger**

<span id="page-14-0"></span>Du kan konfigurere parametre som f.eks. driftsperiode, PIR-følsomhed, planlagt optagelse, forsinket optagelse osv. for enheden.

## <span id="page-14-1"></span>**3.1 Fjernbetjening**

Når du har konfigureret parametrene i appen, kan du indstille intervallet for modtagelse af optagede billeder og videoer i appen eller synkronisere indstillingerne i realtid eller efter en bestemt periode.

#### **Realtid**

Konfigurationen træder i kraft, og appen modtager filer i realtid. **Realtid** er indstillet som standard.

#### **Forsinkelse**

Du kan vælge forsinkelse på 0,5 t / 1 t / 2 t osv. Konfigurationen træder i kraft, og appen modtager filer efter den indstillede tid.

### **Bemærk**

I tilstanden **Opsætning** skal du trykke på **SYNC**, hvis du vil optage billeder eller synkronisere konfigurationen straks til vildtkameraet.

## <span id="page-14-2"></span>**3.2 Indstil kameratilstand**

Du kan indstille kameratilstanden som billede, video eller billede og video.

### **Billede**

Enheden optager billeder og sender dem til serveren. Du kan indstille optagelsesopløsningen i **Billedopløsning**.

### **Video**

Enheden optager videoer og sender dem til serveren. Du kan indstille videoopløsningen og varigheden i **Videoopløsning**.

### **Billede og video**

Enheden optager først billeder og dernæst videoer. Når enheden er færdig med at optage, sender den billederne og videoerne til serveren. Du skal indstille både **Billedopløsning** og **Videoopløsning**.

**Bemærk**

- Du kan indstille serieoptagelse til billeder eller billede- og video-tilstand. Se [Serieoptagelse](#page-16-1).
- De videoer og billeder, du modtager I HIKMICRO Sight-appen, er miniaturebilleder.

## <span id="page-15-0"></span>**3.3 Arbejdstid**

Du kan indstille to driftsperioder for PIR og planlagt optagelse i realtid.

### **Trin**

- 1. Tryk på **Driftsperiode 1** for at åbne grænsefladen indstillinger.
- 2. Tryk på  $\Box$  for at aktivere denne funktion.
- 3. Indstil **Starttidspunkt** og **Sluttidspunkt**, og tryk på **Bekræft**.

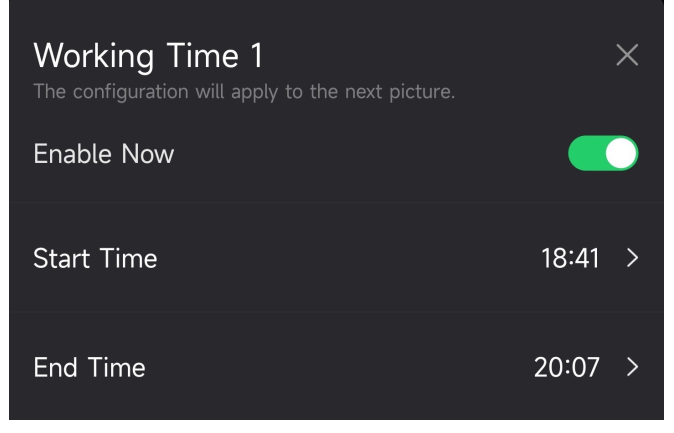

**Figur 3-1 Indstil driftsperiode**

4. Gentag ovenstående trin for at indstille den anden driftsperiode, **Driftsperiode 2**.

### **Resultat**

Enheden vil udløse PIR og planlagte optagelser i det indstillede tidsrum, f.eks. fra 18:41 til 20:07.

## <span id="page-15-1"></span>**3.4 Planlagt Skud**

Du kan indstille intervallet til at tage billeder eller videoer automatisk, uanset om PIR er tændt eller slukket.

- 1. Tryk på **Planlagt optagelse** for at åbne grænsefladen indstillinger.
- 2. Tryk på  $\Box$  for at aktivere denne funktion.
- 3. Indstil det planlagte optagelsestidspunkt, og tryk på **Bekræft**.

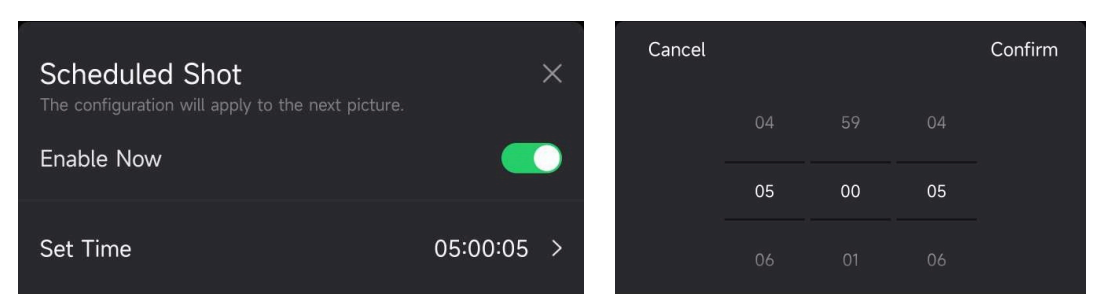

**Figur 3-2 Indstil planlagt optagelse**

### **Resultat**

<span id="page-16-0"></span>Enheden optager billeder eller optager videoer automatisk på det indstillede periode.

## **3.5Optagelsesindstillinger**

Der kan konfigureres flere optagelsestilstande som f.eks. serieoptagelse og forsinket optagelse for vildtkameraet.

### <span id="page-16-1"></span>**3.5.1 Serieoptagelse**

Enheden optager et, to eller tre billeder kontinuerligt og sender de første optagede billeder til serveren.

### **Bemærk**

Denne funktion understøttes ikke, når kameratilstanden er indstillet som **Video**.

### <span id="page-16-2"></span>**3.5.2 Forsinket Skud**

Forsinket optagelse giver dig mulighed for at indstille tidsintervallet mellem hver registrering, før kameraet optager det næste foto eller den næste video.

- 1. Tryk på **Forsinket optagelse** for at åbne grænsefladen indstillinger.
- 2. Tryk på  $\Box$  for at aktivere denne funktion.
- 3. Indstil den forsinkede tid for optagelse eller optagelse, og tryk på **Bekræft**.

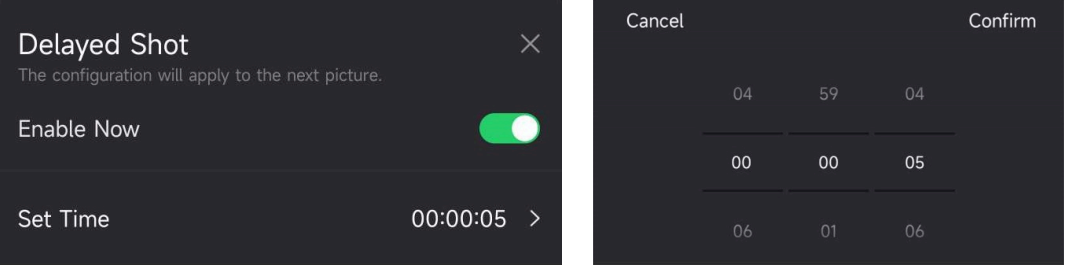

**Figur 3-3 Indstil forsinket optagelse**

#### **Resultat**

Optagelse af billeder og videooptagelse udløses igen efter en vis periode. Enheden optager f.eks. billeder igen efter 5 s.

## <span id="page-17-0"></span>**3.6 PIR-følsomhed**

PIR henviser til passivt infrarødt, som kan registrere målbevægelser. PIR-følsomhed giver dig mulighed for at indstille enhedens registreringsfølsomhed. Jo højere værdien er, jo lettere kan enheden registrere mål.

## <span id="page-17-1"></span>**3.7 Flash-Udgang**

<span id="page-17-2"></span>Juster effekten af det infrarøde lys.

## **3.8 Max. Billeder at Uploade/Dag**

Indstil det maksimale antal billeder, der kan uploades til Cloudalbummet pr. dag.

**Trin** 

- 1. Tryk **Max. Billeder til upload/dag** for at åbne grænsefladen indstillinger.
- 2. Indtast antallet af billeder (1 til 99), der skal uploades pr. dag.
- 3. Tryk på **Bekræft**.

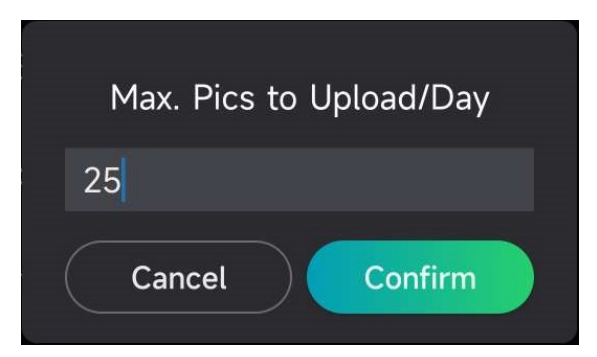

**Figur 3-4 Indstil maks. antal billeder til overførsel/dag**

### **Hvad skal du gøre derefter**

<span id="page-17-3"></span>Se *[Vis filer](#page-21-1)* for at se de overførte filer.

## **3.9 Redigér enhedsnavn**

Du kan ændre enhedsnavnet.

- 1. Tryk på **Enhedsoplysninger** for at åbne grænsefladen indstillinger.
- 2. Tryk på **Kameranavn**.

3. Indtast et nyt navn til dit kamera, og tryk på **Bekræft**.

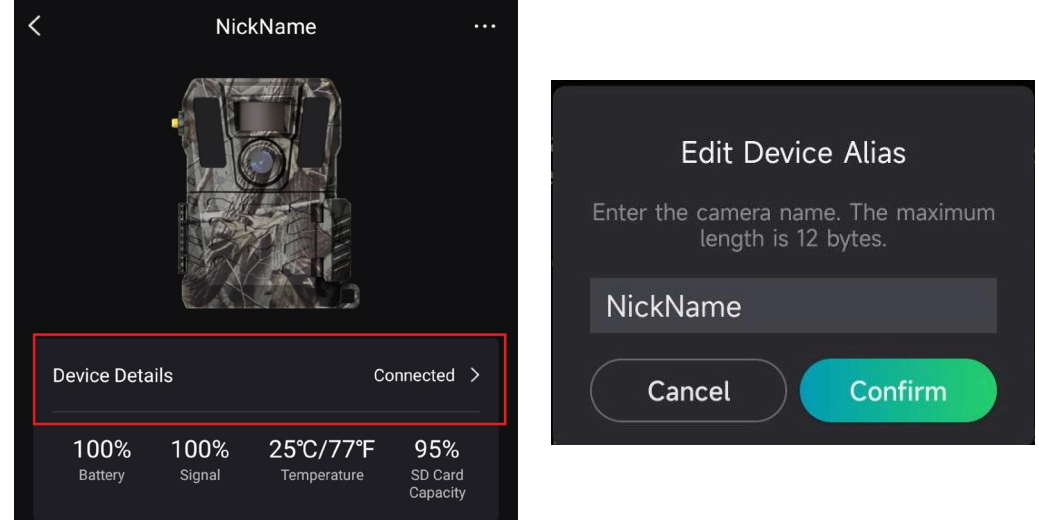

**Figur 3-5 Redigér enhedsnavn**

# **Kapitel 4 Systemindstillinger**

## <span id="page-19-1"></span><span id="page-19-0"></span>**4.1GPS-Tjeneste**

Du kan aktivere **GPS-tjeneste** for at få enhedens placering i realtid. Hvis du slår GPS-tjeneste fra, vil placeringskoordinaterne for billeder/videoer og enhedens placering i realtid ikke være tilgængelige.

<span id="page-19-2"></span>Zoom ind på kortet ved at trykke på  $\pm$ , og zoom ud på kortet ved at trykke på  $-$ .

## **4.2 Indstil datoformat**

Gå til **Enhedsindstillinger**, og tryk på **Datoformat**. Der kan vælges MM-DD-ÅÅ og DD-MM-ÅÅ.

## <span id="page-19-3"></span>**4.3 SD-Overskrivningscyklus**

SD-overskrivningscyklus hjælper med at styre SD-kortets kapacitet. Tryk på **for at** aktivere denne funktion.

**Til**

De tidligste filer, der er gemt på SD-kortet, slettes automatisk, når SD-kortets kapacitet er nået.

#### **Slukket**

Enheden lukker ned, hvis SD-kortkapaciteten er nået.

## <span id="page-19-4"></span>**4.4 Vis enhedsoplysninger**

Tryk på **Enhedsoplysninger** for at åbne grænsefladen med enhedsoplysninger, hvorefter du kan få vist enhedsoplysninger som f.eks. udgivelsesdato, SIM-id,

fjernbetjeningstilstand, SD-kortkapacitet osv. Du kan også se nogle af oplysningerne på forsiden.

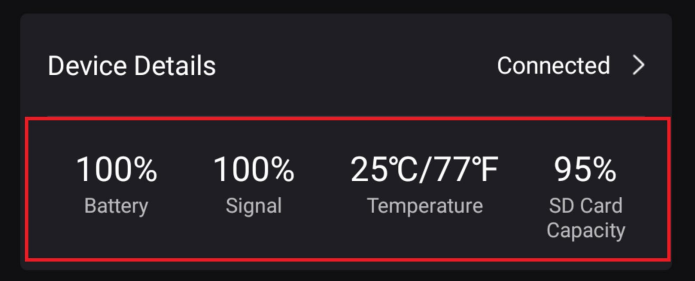

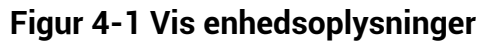

## <span id="page-20-0"></span>**4.5Gendan enhed**

Gå til **Enhedsindstillinger**, og tryk på **Genopret standardindstillinger** nederst på siden. Vælg et datoformat efter behov.

Du kan også trykke på Nulstil-knappen på enheden med en ejectornål for at nulstille enheden. Se knappen Nulstil i [Udseende](#page-4-0).

## <span id="page-20-1"></span>**4.6 Slet enhed**

**Trin** 

- 1. Tryk på **øverst til venstre i grænsefladen**.
- 2. Tryk på **Slet enhed**.
- 3. Tryk på **Bekræft** for at slette enheden, eller tryk på **Afbryd** for at annullere handlingen.

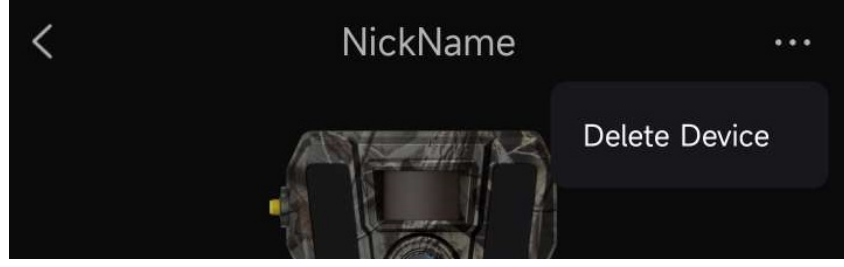

**Figur 4-2 Slet enhed**

### **Bemærk**

Alle data på enheden (billeder, videoer, købte abonnementer osv.) bliver slettet synkront.

# **Kapitel 5 Filstyring**

## <span id="page-21-1"></span><span id="page-21-0"></span>**5.1 Vis filer**

Du kan se billederne og videooptagelserne i cloudalbummet på din telefon. Tryk på **Cloudalbum** på startsiden for at åbne cloudalbummet. Eller tryk på **Media** nederst på startsiden for at åbne cloudalbummet.

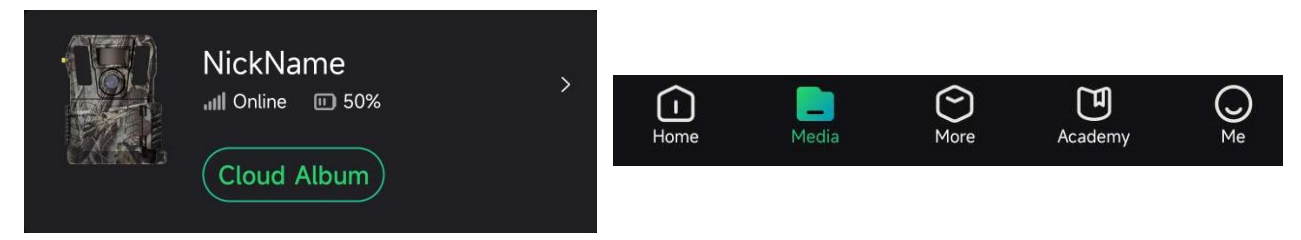

**Figur 5-1 Åbn cloudalbum**

## <span id="page-21-2"></span>**5.2 Redigér filer**

De optagede billeder og optagede videoer gemmes i cloudalbummet. Du kan se filoplysninger, vedhæfte tags til filer, downloade filer til lokale album, slette filer osv.

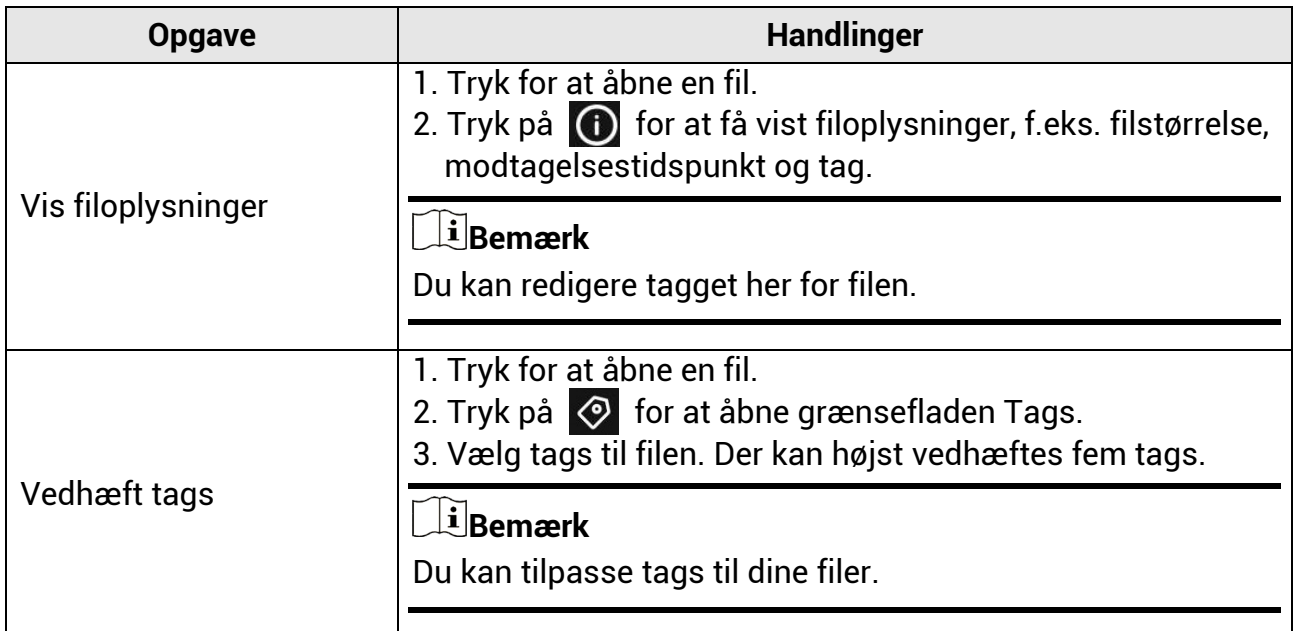

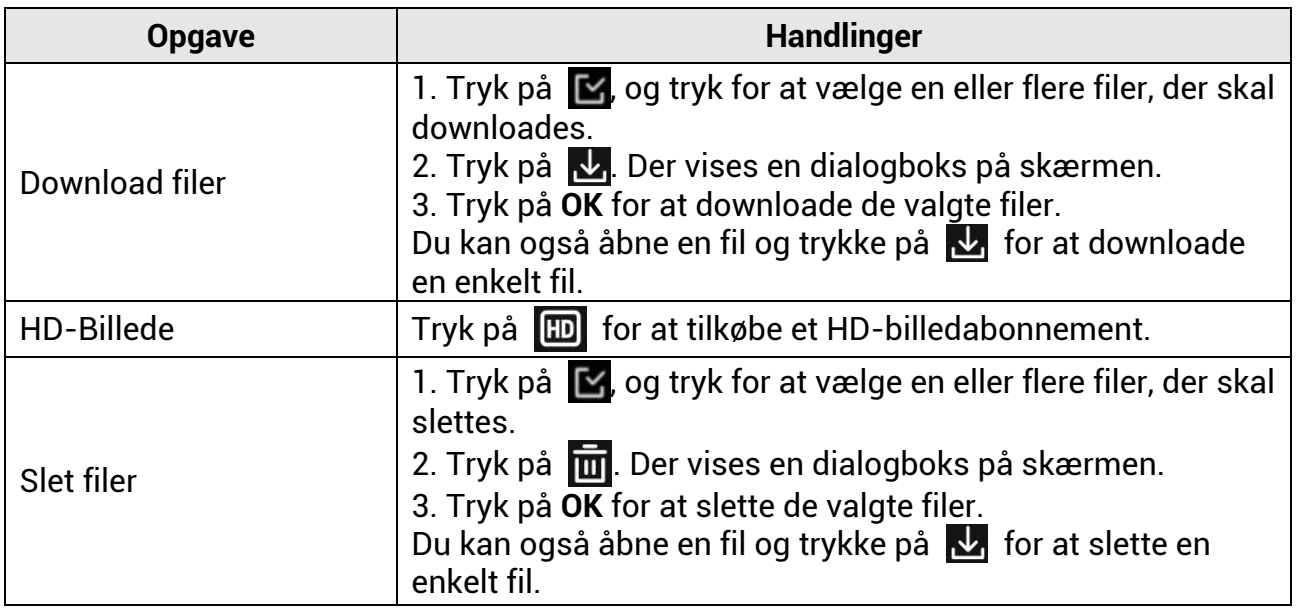

### **Bemærk**

Tryk på , og tryk på **Vælg alle** for at vælge alle filer, og tryk på **Fravælg alle** for at annullere valget.

## <span id="page-22-0"></span>**5.3 Filtrér filer**

Hvis du vedhæfter tags til dine filer, kan du filtere dine filer ved at indstille parametre for hurtigt at finde de ønskede filer.

- 1. Tryk på Filter  $\nabla$  i cloudalbummet.
- 2. Indstil tidsperioden for målbillederne og -videoerne.
- 3. Vælg de tags, du har knyttet til målbillederne og -videoerne.
- 4. Tryk på **OK**. De filer, der opfylder filterbetingelserne, vises i cloudalbummet

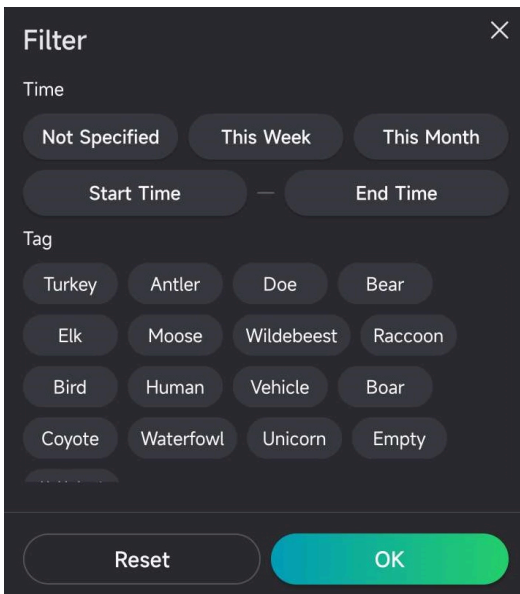

**Figur 5-2 Filtrér filer**

## <span id="page-23-0"></span>**5.4 Eksport af filer**

Du kan eksportere HD-videoer og billeder til din computer via type-C-kablet eller downloade miniaturebilleder til lokale album på din telefon via HIKMICRO Sight-appen.

#### **Trin**

- 1. Slut enheden til computeren med et Type-C-kabel.
- 2. Åbn disken på computeren, og vælg enhedens disk. Gå til mappen **DCIM** og find dine optagede billeder og videoer.
- 3. Vælg, og kopiér filerne over på pc'en.
- 4. Afbryd enheden fra din pc.

### **Bemærk**

- Første gang du slutter enheden til pc'en, installerer enheden automatisk driverprogrammet.
- For at downloade miniaturebilleder via HIKMICRO Sight-appen skal du se appens brugervejledning for detaljeret betjening.

# **Sikkerhedsanvisning**

<span id="page-24-0"></span>Disse anvisninger skal sikre, at brugeren kan anvende produktet korrekt og undgå fare eller tab af ejendom.

### **Love og bestemmelser**

● Brug af dette produkt skal strengt overholde lokale bestemmelser for elektrisk sikkerhed.

### **Symbolforklaringer**

Symbolerne i dette dokument defineres på følgende måde.

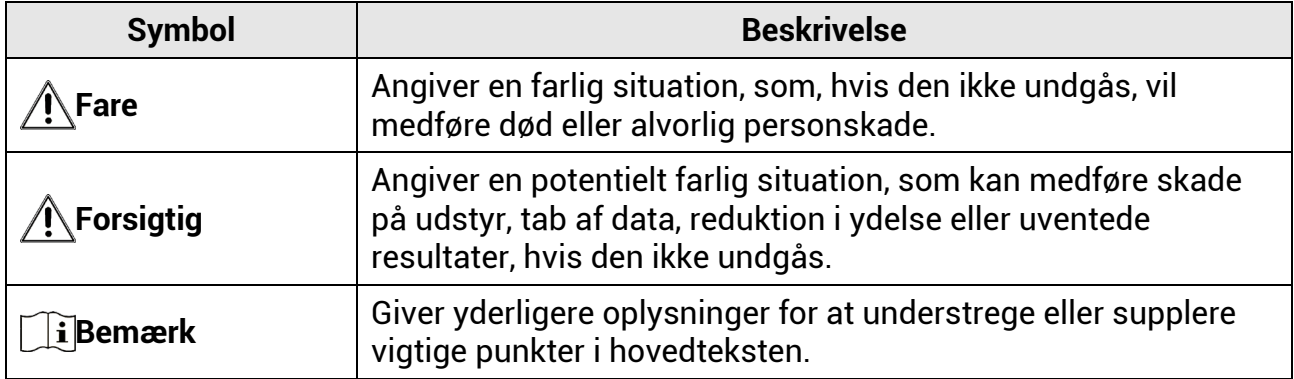

### **Transport**

- Opbevar enheden i den oprindelige eller en lignende emballage, når den skal transporteres.
- Gem al emballage efter udpakningen til senere brug. Du skal bruge den originale emballage til at returnere enheden til fabrikken, hvis der opstår fejl. Transport uden den originale emballage kan medføre skade på enheden, og virksomheden tager intet ansvar derfor.
- Tab ikke produktet, og udsæt det ikke for fysiske stød. Hold enheden væk fra magnetisk interferens.

### **Strømforsyning**

- Enhedens indgangsspænding skal overholde LPS-kravene (12 V jævnstrøm, 2 A) i henhold til standarden IEC61010-1 eller IEC62368. Se de faktiske produkter og tekniske specifikationer for flere oplysninger.
- Strømkilden skal overholde kravene i LPS eller PS2 i henhold til standarden IEC 60950-1 eller IEC 62368-1.
- For enheder uden medfølgende strømadapter skal du bruge en strømadapter fra en kvalificeret producent. Se de nærmere krav til strømforsyning i produktspecifikationerne.
- Kontrollér, at stikket er sat godt i stikkontakten.
- Slut IKKE flere enheder til én strømadapter for at undgå overhedning eller brandfare som følge af overbelastning.

### **Vedligeholdelse**

- Hvis produktet ikke virker korrekt, skal du kontakte din forhandler eller dit nærmeste servicecenter. Vi påtager os intet ansvar for problemer, der er forårsaget af uautoriseret reparation eller vedligeholdelse.
- Tør enheden forsigtigt af med en ren klud og en lille mængde ætanol, hvis det er nødvendigt.
- Hvis udstyret bruges på en måde, der ikke er angivet af producenten, kan den beskyttelse, der enheden giver, blive forringet.
- Det anbefales at genstarte enheden hver 2. time under drift for at sikre enhedens ydeevne.

### **Driftsmiljø**

- Kontrollér, at driftsmiljøet opfylder enhedens krav. Driftstemperaturen skal være mellem -20 °C og 55 °C, og luftfugtigheden i driftsmiljøet skal ligge mellem 5-90 %.
- Anbring enheden i et tørt og veludluftet miljø.
- Enheden må IKKE udsættes for kraftig elektromagnetisk stråling eller støvfyldte miljøer.
- Objektivet må IKKE rettes mod solen eller et stærkt lys.
- Når der er et laserudstyr i brug, skal det kontrolleres, at enhedens objektiv ikke udsættes for laserstrålen, ellers kan det brænde ud.
- Undgå at installere udstyret på overflader med vibrationer eller steder, der udsættes for stød (manglende overholdelse kan forårsage skade på udstyret).

### **Nødsituation**

● Hvis enheden afgiver røg, lugt eller støj, skal du straks slukke for strømmen og trække strømkablet ud. Kontakt derefter servicecentret.

### **Producentens adresse**

Værelse 313, Enhed B, Bygning 2, 399 Danfeng Vej, Xixing Underdistrikt, Binjiang Distrikt, Hangzhou, Zhejiang 310052, Kina

Hangzhou Microimage Software Co., Ltd.

## **Juridiske oplysninger**

#### <span id="page-26-0"></span>**© 2023 Hangzhou Microimage Software Co., Ltd. Alle rettigheder forbeholdes. Om denne vejledning**

Vejledningen indeholder anvisninger om brug og håndtering af produktet. Billeder, diagrammer, illustrationer og alle øvrige oplysninger herefter tjener kun som beskrivelse og forklaring. Oplysningerne i vejledningen er med forbehold for ændring uden varsel på grund af opdateringer af firmware eller andre årsager. Du kan finde den seneste udgave af vejledningen på webstedet for HIKMICRO (www.hikmicrotech.com/).

Brug brugervejledningen under vejledning af og med hjælp fra fagfolk, der er uddannet i understøttelse af produktet.

#### **Anerkendelse af varemærker**

og andre af HIKMICRO's varemærker og logoer tilhører HIKMICRO i forskellige jurisdiktioner.

Andre nævnte varemærker og logoer tilhører deres respektive ejere.

#### **JURIDISK ANSVARSFRASKRIVELSE**

VEJLEDNINGEN OG DET HERI BESKREVNE PRODUKT, INKL. HARDWARE, SOFTWARE OG FIRMWARE, LEVERES I STØRST MULIGT OMFANG, DER ER TILLADT VED LOV, "SOM DET ER OG FOREFINDES" OG "MED ALLE DEFEKTER OG FEJL". HIKMICRO UDSTEDER INGEN GARANTIER, HVERKEN UDTRYKKELIGE ELLER UNDERFORSTÅEDE, INKL. UDEN BEGRÆNSNING, VEDRØRENDE SALGBARHED, TILFREDSSTILLENDE KVALITET ELLER EGNETHED TIL ET BESTEMT FORMÅL. DIN BRUG AF PRODUKTET SKER PÅ DIN EGEN RISIKO. UNDER INGEN OMSTÆNDIGHEDER ER HIKMICRO ANSVARLIG OVER FOR DIG FOR SÆRLIGE SKADER, HÆNDELIGE SKADER, FØLGESKADER ELLER INDIREKTE SKADER, INKL. BL.A., SKADER SOM FØLGE AF DRIFTSTAB, DRIFTSFORSTYRRELSER ELLER TAB AF DATA, BESKADIGELSE AF SYSTEMER ELLER TAB AF DOKUMENTATION, UANSET OM DET ER BASERET PÅ KONTRAKTBRUD, SKADEVOLDENDE HANDLINGER (HERUNDER UAGTSOMHED), PRODUKTANSVAR ELLER PÅ ANDEN MÅDE I FORBINDELSE MED BRUGEN AF PRODUKTET, SELVOM HIKMICRO ER BLEVET UNDERRETTET OM MULIGHEDEN FOR SÅDANNE SKADER. DU ANERKENDER, AT INTERNETTET INDEHOLDER INDBYGGEDE SIKKERHEDSRISICI.

HIKMICRO PÅTAGER SIG INTET ANSVAR FOR UNORMAL DRIFT, LÆKAGE AF PERSONLIGE OPLYSNINGER ELLER ANDRE SKADER SOM FØLGE AF CYBERANGREB, HACKERANGREB, VIRUSANGREB ELLER ANDRE INTERNETSIKKERHEDSRISICI. HIKMICRO VIL DOG YDE EVENTUEL NØDVENDIG OG RETTIDIG TEKNISK SUPPORT.

DU ERKLÆRER DIG INDFORSTÅET MED AT BRUGE PRODUKTET I OVERENSSTEMMELSE MED ALLE GÆLDENDE LOVE, OG DU ER ENEANSVARLIG FOR AT SIKRE, AT DIN BRUG OVERHOLDER AL GÆLDENDE LOVGIVNING. DU ER ISÆR ANSVARLIG FOR AT BRUGE PRODUKTET PÅ EN MÅDE, DER IKKE KRÆNKER TREDJEPARTERS RETTIGHEDER, HERUNDER, UDEN BEGRÆNSNINGER, RETTIGHEDER VEDRØRENDE OFFENTLIG OMTALE, INTELLEKTUELLE EJENDOMSRETTIGHEDER ELLER RETTIGHEDER VEDRØRENDE DATABESKYTTELSE OG ANDRE RETTIGHEDER VEDRØRENDE PERSONLIGE OPLYSNINGER. DU MÅ IKKE BRUGE PRODUKTET TIL ULOVLIG JAGT PÅ DYR, INVASION AF PRIVATLIV ELLER ETHVERT ANDET FORMÅL, DER ER ULOVLIGT ELLER I MODSTRID MED DEN OFFENTLIGE INTERESSE. DU MÅ IKKE BRUGE PRODUKTET TIL FORBUDTE SLUTANVENDELSER, HERUNDER UDVIKLING ELLER FREMSTILLING AF MASSEØDELÆGGELSESVÅBEN, UDVIKLING ELLER PRODUKTION AF KEMISKE ELLER BIOLOGISKE VÅBEN, AKTIVITETER I DEN KONTEKST, DER ER KNYTTET TIL ATOMBOMBER ELLER USIKKERT REAKTORBRÆNDSEL, ELLER SOM STØTTE TIL

OVERTRÆDELSE AF MENNESKERETTIGHEDER. I TILFÆLDE AF UOVERENSSTEMMELSE MELLEM VEJLEDNINGEN OG GÆLDENDE LOVGIVNING GÆLDER SIDSTNÆVNTE.

# **Lovgivningsmæssige oplysninger**

<span id="page-28-0"></span>**Disse bestemmelser gælder kun for produkter, der er forsynet med det relevante mærke eller oplysninger.**

### **Overensstemmelseserklæring for EU/Storbritannien**

Produktet og eventuelt medfølgende tilbehør er mærket "CE" og opfylder derfor gældende harmoniserede europæiske standarder anført i EU-direktiv 2014/30/EU (EMCD), EU-direktiv 2014/35/EU (LVD) og EU-direktiv 2011/65/EU (RoHS).

#### **Frekvensbånd og strøm (for CE)**

Frekvensbåndene og tilstandene og de nominelle grænser for transmitteret effekt (udstrålet og/eller overført) er følgende for radioenheden: LTE-bånd 1: 1920 til 1980 MHz, 25 dBm, klasse 3; LTE-bånd 3: 1710 til 1785 MHz, 25 dBm, klasse 3; LTE-bånd 7: 2500 til 2570 MHz, 25 dBm, klasse 3; LTE-bånd 8: 880 til 915 MHz, 23 dBm, klasse 3; LTE-bånd 20: 832 til 862 MHz, 23 dBm, klasse 3; LTE-bånd 28: 703 til 748 MHz, 23 dBm, klasse 3.

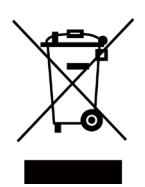

EU-direktiv 2012/19/EU (WEEE-direktivet): Produkter, der er mærket med dette symbol, kan ikke bortskaffes som almindeligt husholdningsaffald i EU. Med henblik på korrekt genbrug skal du aflevere produktet til din lokale leverandør ved køb af tilsvarende nyt udstyr eller aflevere det på et dertil indrettet indleveringssted. For yderligere oplysninger se: www.recyclethis.info.

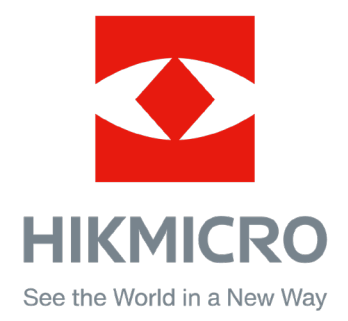

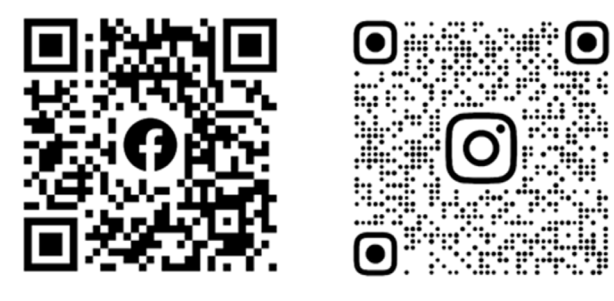

Facebook: HIKMICRO Outdoor Instagram: hikmicro\_outdoor

Websted: [www.hikmicrotech.com](http://www.hikmicrotech.com/) E-mail: [support@hikmicrotech.com](mailto:support@hikmicrotech.com)

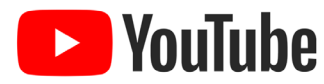

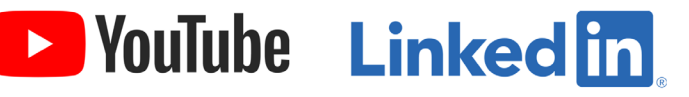

YouTube: HIKMICRO Outdoor

LinkedIn: HIKMICRO

**UD31879B - B**